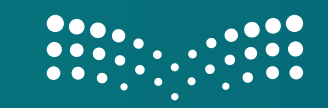

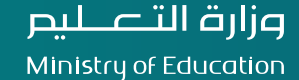

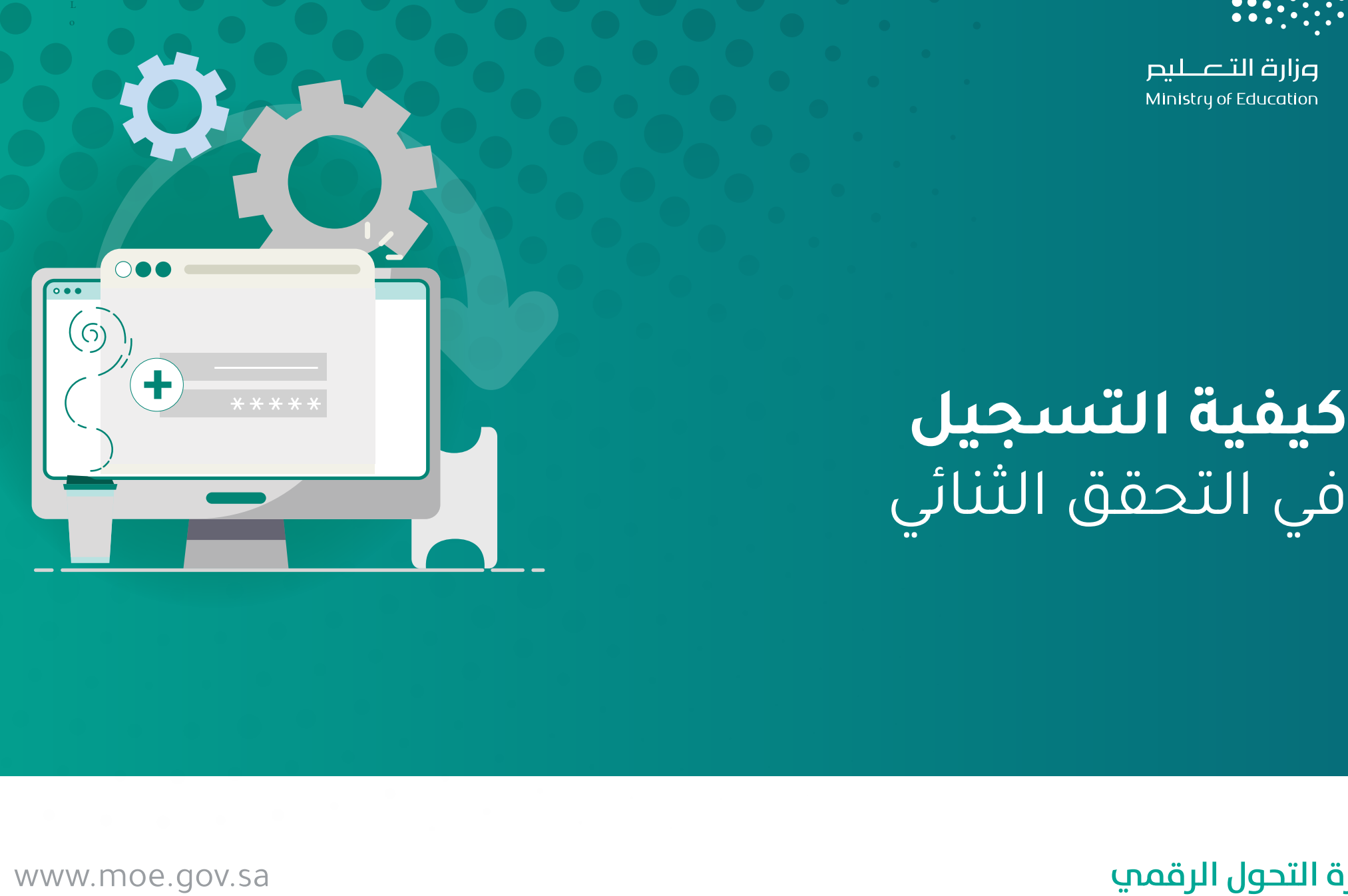

# **كيفية التسجيل**<br>في التحقق الثنائي

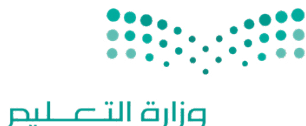

Ministry of Education

### https://aka.ms/mysecurityinfo قم بتسجيل الدخول من خلال الرابط أدناه وباستخدام حسابك في الوزارة.

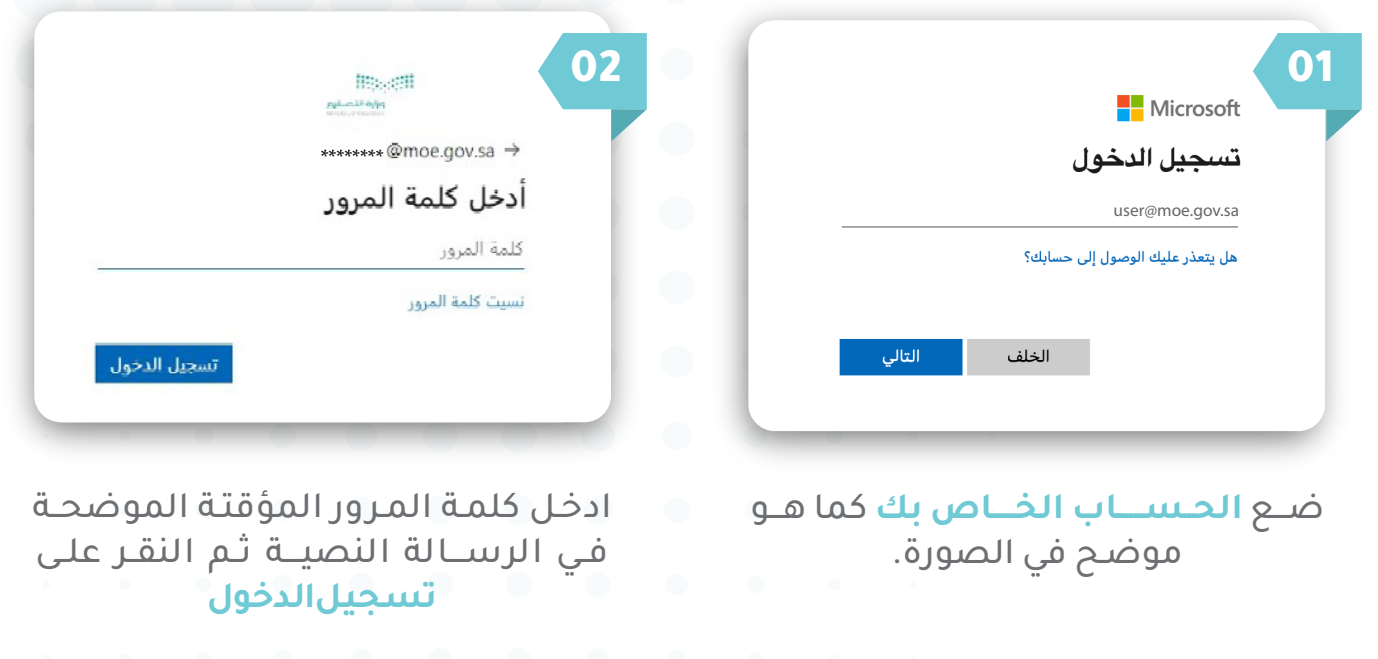

كيفية التسجيل في التحقق الثنائي

www.moe.gov.sa

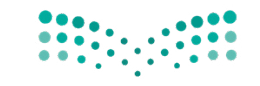

### قبل تعيين كلمة المرور الجديدة الرجاء التعرف على سياسات الوزارة لكلمة المرور:

-يجب أن تحتوي كلمة المرور على 10 خانات على الأقل -عدم استخدام اخر اربع كلمات مر<br>-مدة صلاحية كلمة المرور 90 يوم -يجب أن تحتوي كلمة المرور على (الأحرف الكبيرة والأحرف ا<br>-عدم استخدام اخر اربع كلمات مرور تم استخدامها مسبقا يجب أن تحتوي كلمة المرور على (الأحرف الكبيرة والأحرف الصغيرة والرموز والأرقام).

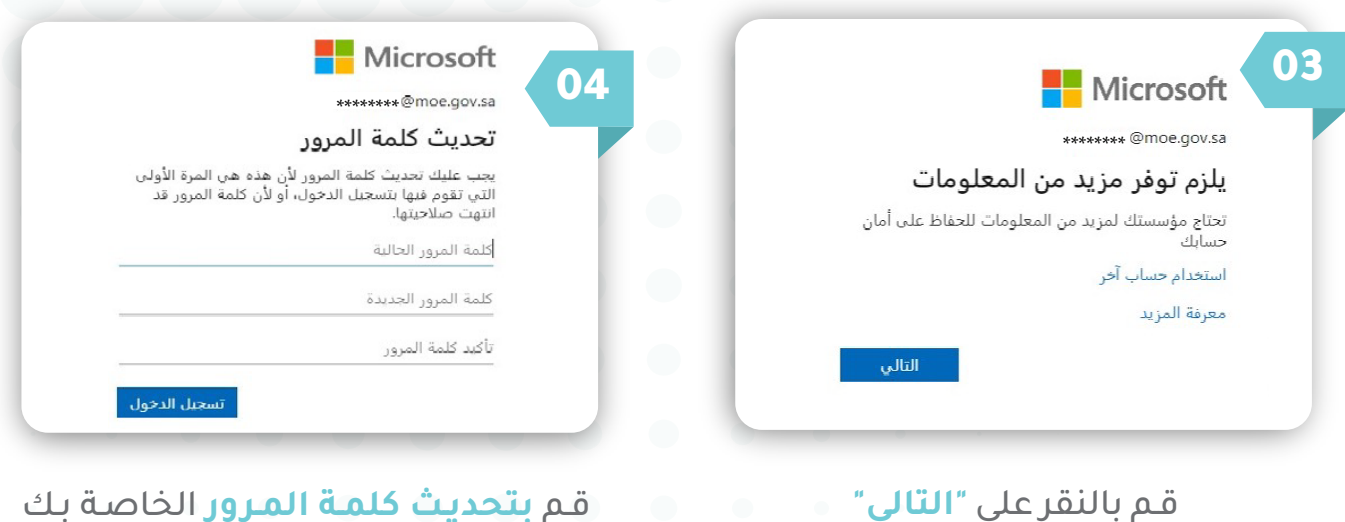

 قـم **بتحديـث كلمـة المـرور** الخاصـة بـك ثم الضغط على تسجيل الدخول

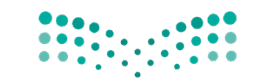

### (رقم الهاتف) لديك الآن خيار لتحديد طريقة الأمان المناسبة لك. الطريقة الأولى:

ملاحظه: يمكن استخدام طريقه واحدة للحفاظ على أمان الحساب سواء من خلال رقم الهاتف أو تطبيق مصدق.

حسابك ثم النقر على **تأكيد .**

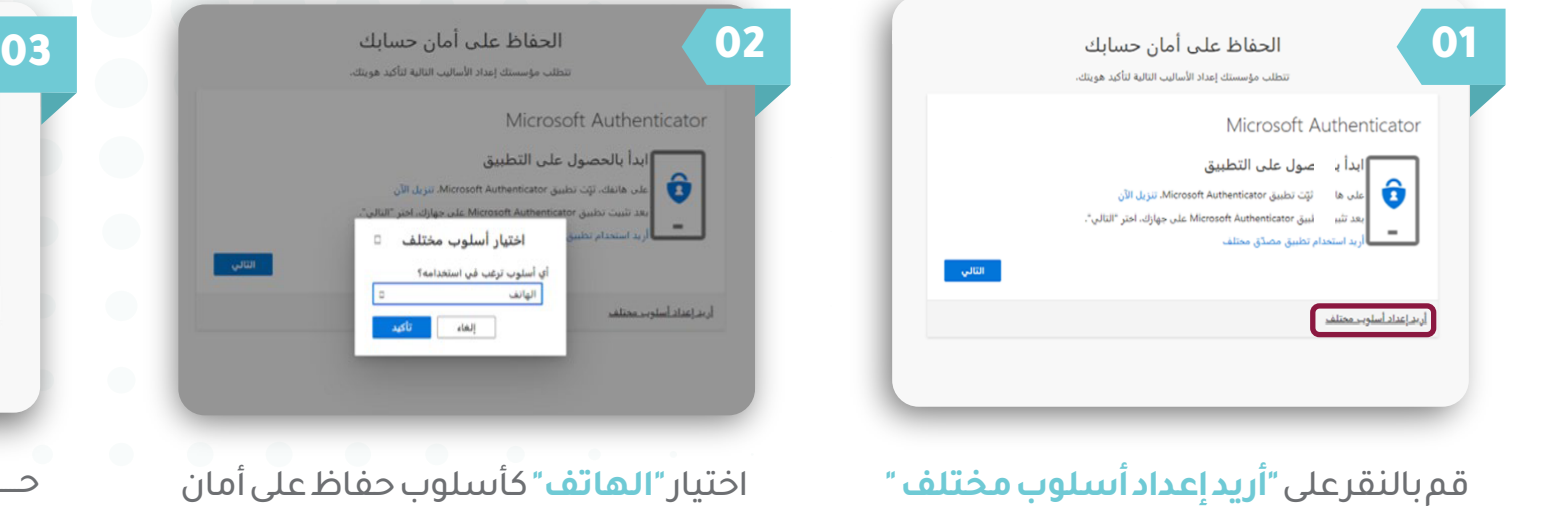

حـــــدد رمــز الهاتــف الدولــي **ثــم أدخــــل رقـم الهاتـــف الخـاص بــــك** وقـم بتحديـد طريقـة إرسـال الرمـز عبـر رسـالة نصيـة أو اتصل بي

الحفاظ على أمان حسابك .<br>تظلب مؤسستك اعداد الأساليب التالية لتأكيد هويتك

● إدخال رقم الهاتف

ن الرسائل والبيانات. احتيار "الثالي" يغني أنك توافق عليشروط الحدمةوالخصوصية وبيان ملفات

.<br>يمكنك إثبات هويتك بالرد على مكالمة على هاتفك أو إرسال رمز برسالة نصية إلى هاتفك.

كيفية التسجيل في التحقق الثنائي sa.gov.moe.www

الماتف

Sealand and constantly with an in-

.<br>• ارسال الرمز عبر رسالة نصبة

.<br>وبد اعداد أسلوب مختلف

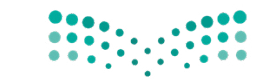

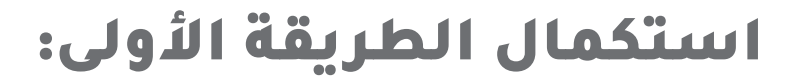

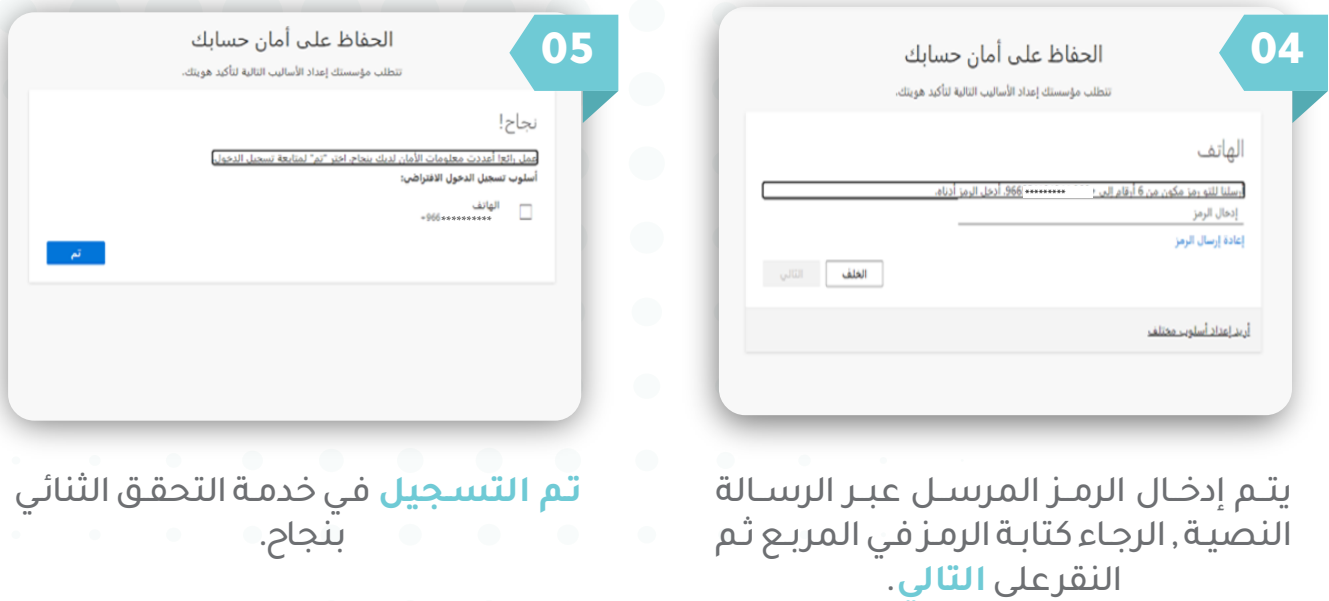

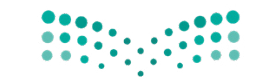

### ملاحظة : يمكن إستخدام طريقة واحدة للحفاظ على أمان الحساب سواء من خلال رقم الهاتف أو تطبيق مصدق ّ (تطبيق مصدق) لديك الآن خيار لتحديد طريقة الأمان المناسبة لك. الطريقة الثانية:

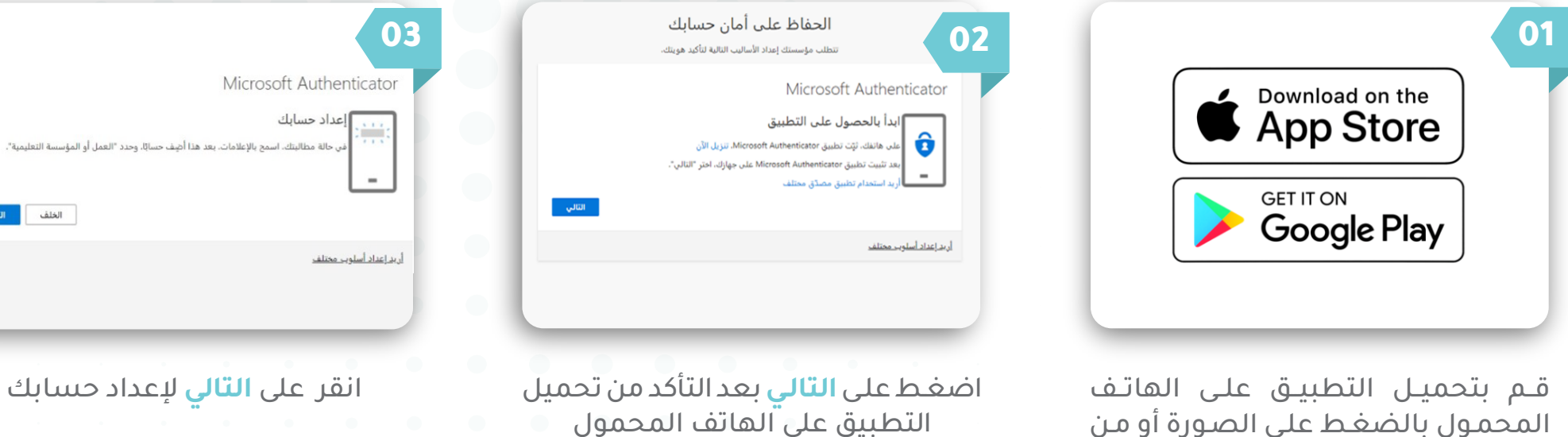

خلال البحث على تطبيق **Microsoft Authenticator**

كيفية التسجيل في التحقق الثنائي sa.gov.moe.www

الخلف

الثالي

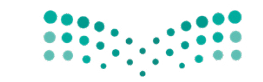

استكمال الطريقة الثانية:

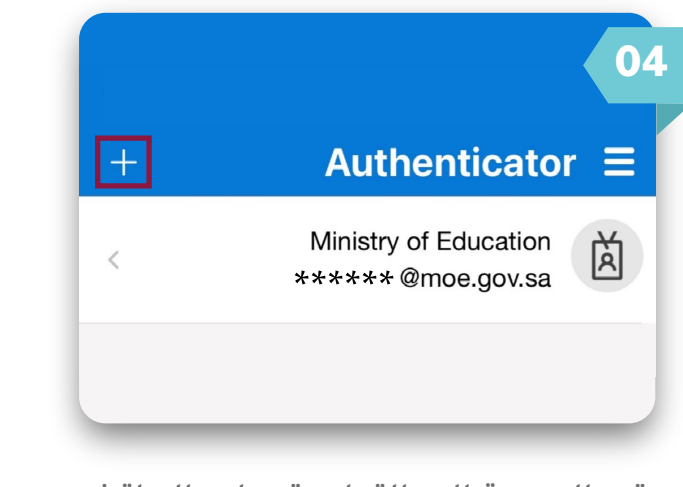

يتــم العــودة الــى التطبيــق علــى الهاتــف المحمول **والنقر على إضافة ( + )**

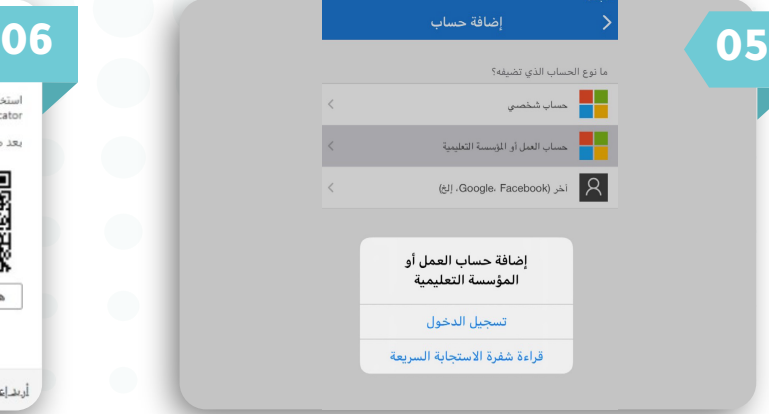

ثــم تحديــد حســاب العمــل أو المؤسســة التعليميــــة ثــم اختيــــــار قـــراءة شــــفرة الاستجابة السريعة **( QR(** 

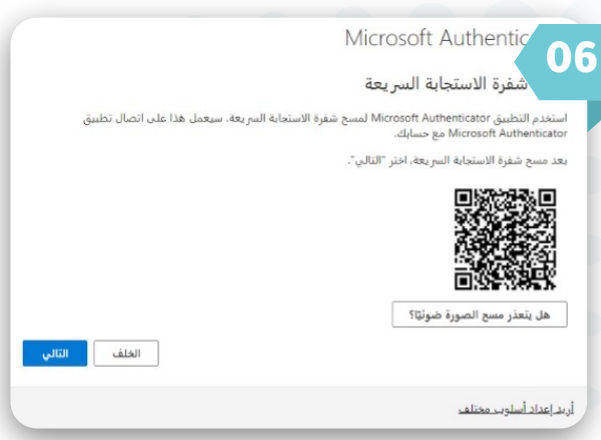

امسح شفرة الاستجابة السريعة **(QR(** بمجــرد اكتمــال الفحــص ســتتم إضافــة الحســاب إلــى التطبيــق ثــم الضغــط علــى **التالي**

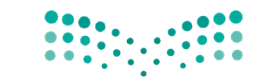

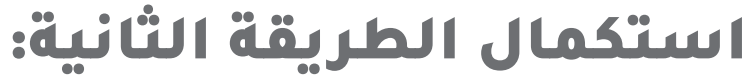

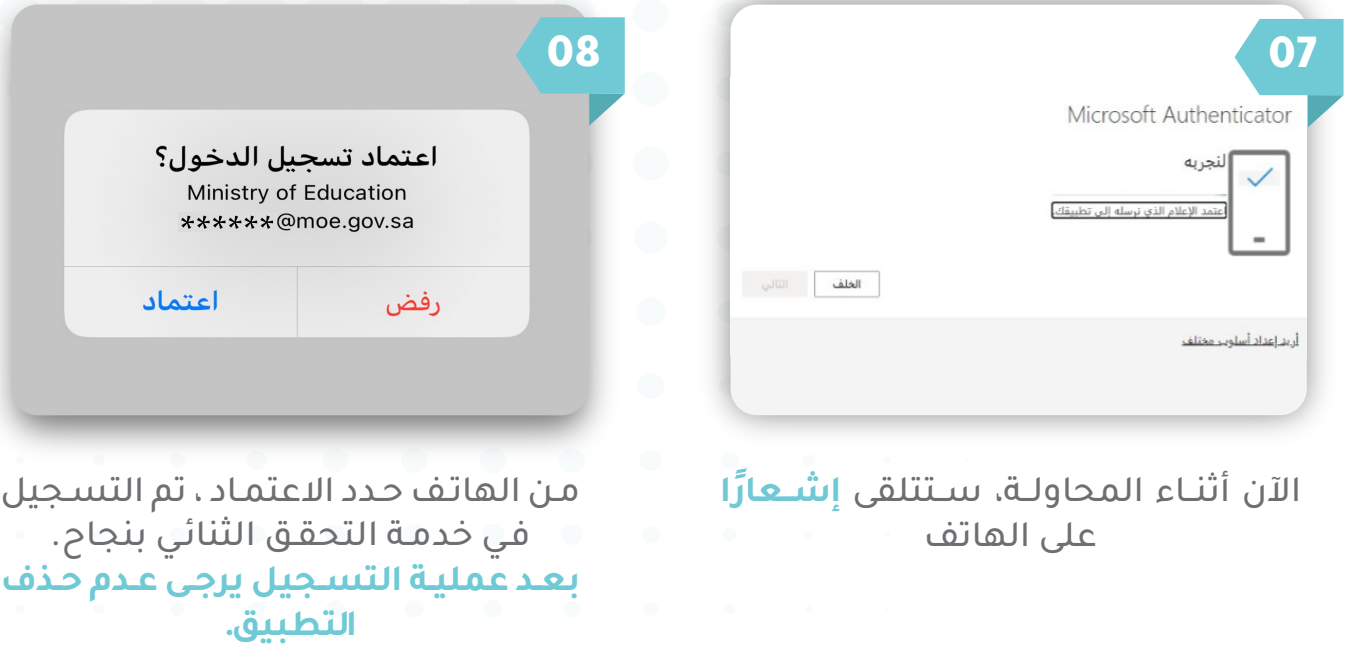

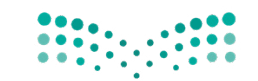

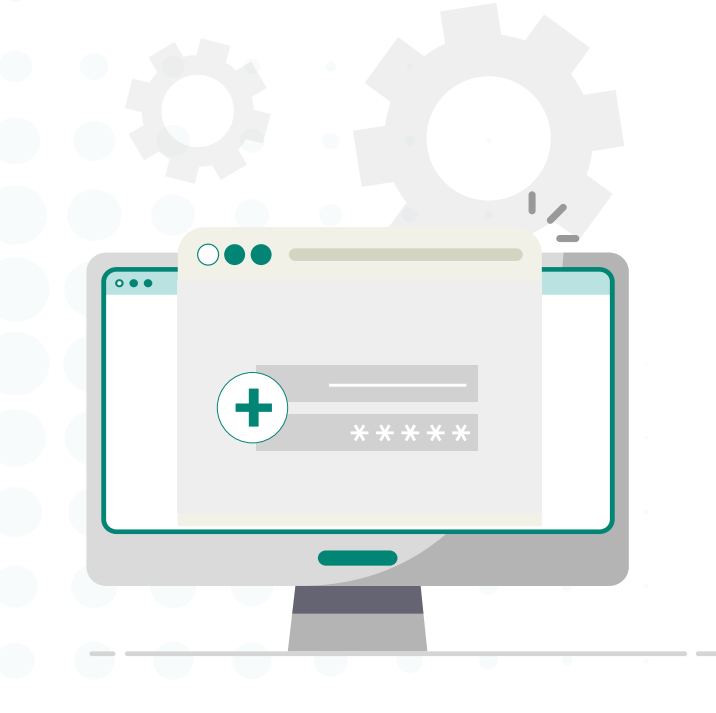

### **عند إتمام عملية التسجيل بالتحقق الثنائي**  $\blacktriangledown$ يمكنك إعادة تعيين كلمة المرور بإتباع الدليل التالي:

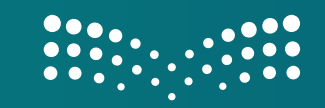

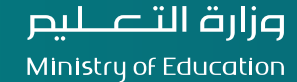

## **(الخدمة الذاتية)** إعادة تعيين كلمة المرور

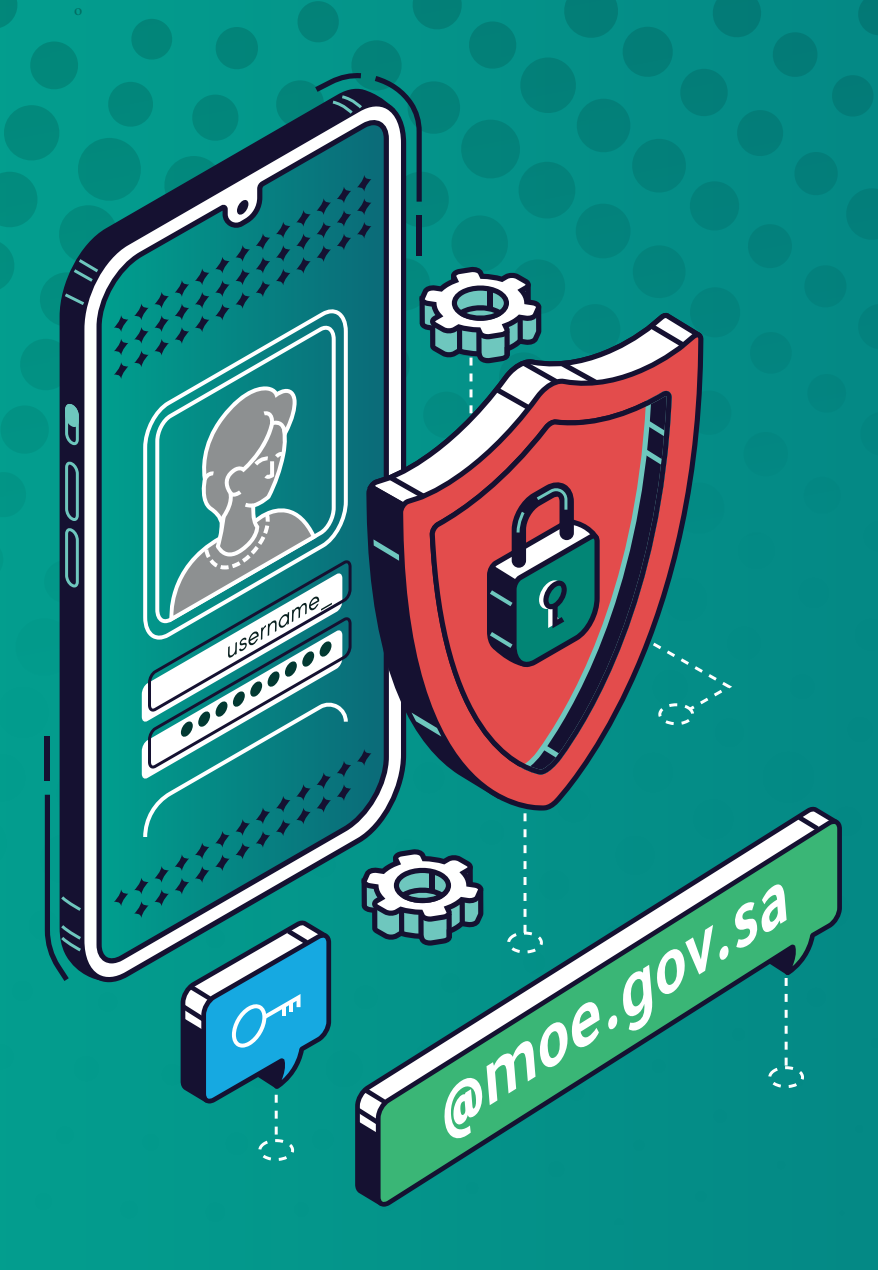

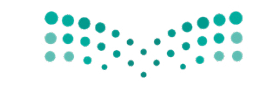

### لإعادة تعيين كلمة المرور قم بالدخول عبر الرابط التالي:

https://passwordreset.microsoftonline.com/

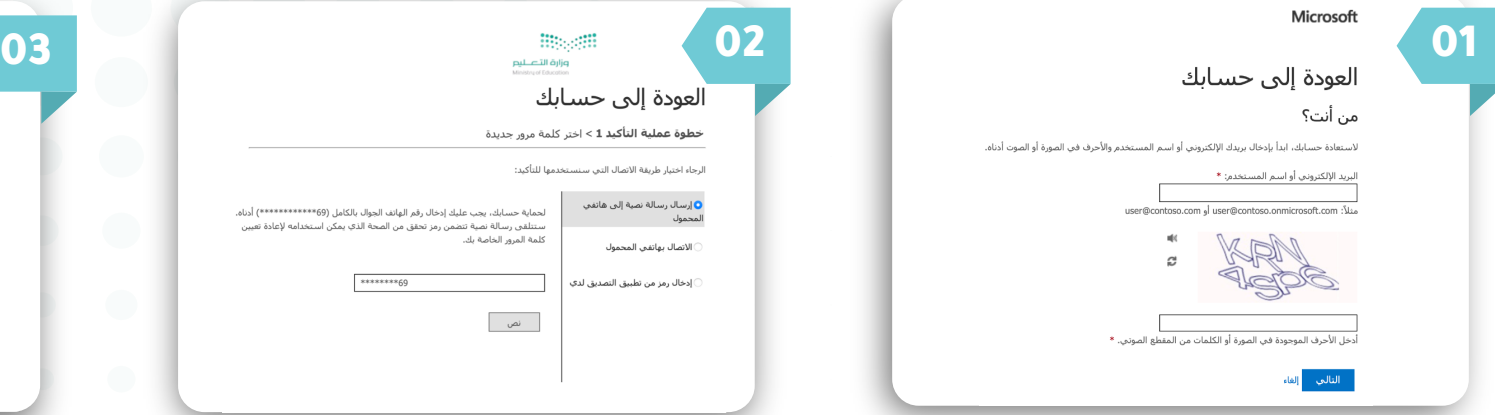

أدخــل اســم المســتخدم الخــاص بــك **user@moe.gov.sa** وأدخل الأحـرف الموضحة في الصورة ,وانقر على التالي.

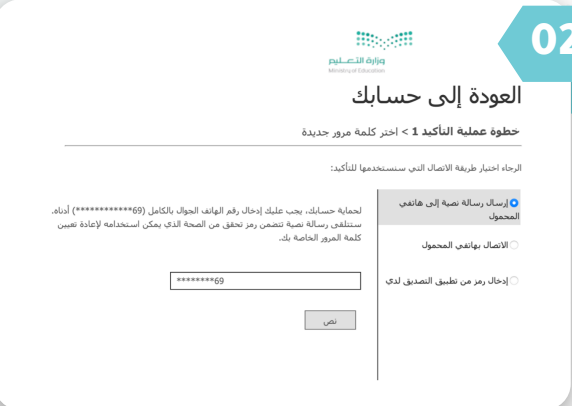

حــدد طريقــة التحقــق مــن خــلال قائمــة **اختيــار طريقــة الاتصــال** , وأدخــل رقــم الهاتـف المحمـول في مربـع النص كما هو موضح في الصورة.

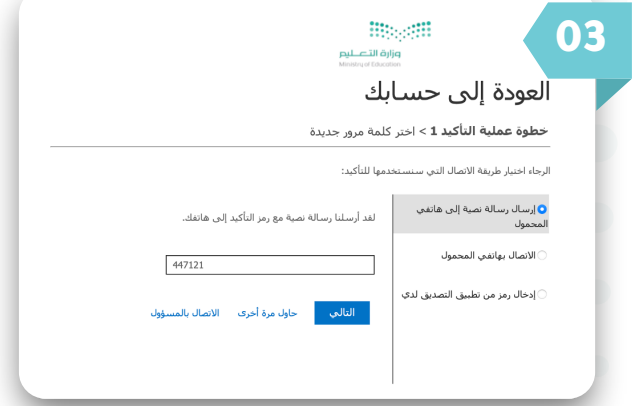

أدخــل **الرمــز المســتلم** فــي مربــع النــص المحدد

إعادة تعيين كلمة المرور

www.moe.gov.sa

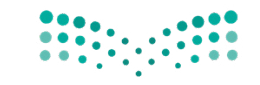

### قبل تعيين كلمة المرور الجديدة الرجاء التعرف على سياسات الوزارة لكلمة المرور:

-يجب أن تحتوي كلمة المرور على 10 خانات على الأقل -يجب أن تحتوي كلمة المرور على (الأحرف الكبيرة والأحرف ا<br>-عدم استخدام اخر اربع كلمات مرور تم استخدامها مسبقا يجب أن تحتوي كلمة المرور على (الأحرف الكبيرة والأحرف الصغيرة والرموز، والأرقام).

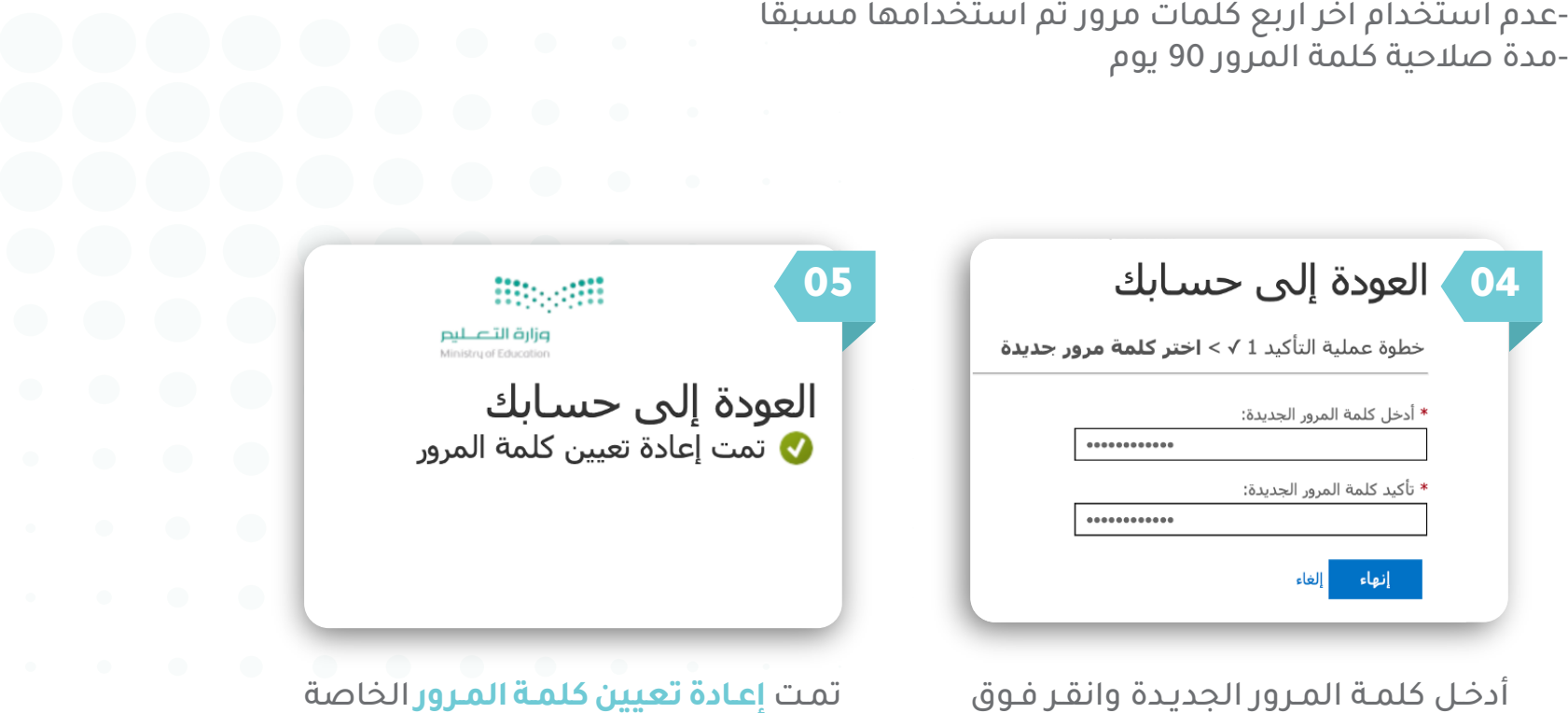

بك بنجاح

إعادة تعيين كلمة المرور sa.gov.moe.www

**"إنهاء"**

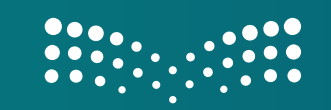

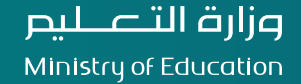

**للتواصل مع الدعم الفني عبر قنوات التواصل التالية:** https://khadamati.moe.gov.sa :خدماتي نظام تحويلة: 88888 Moe\_helpdesk@moe.gov.sa :الالكتروني البريد

إدارة التحول الرقمي

www.moe.gov.sa